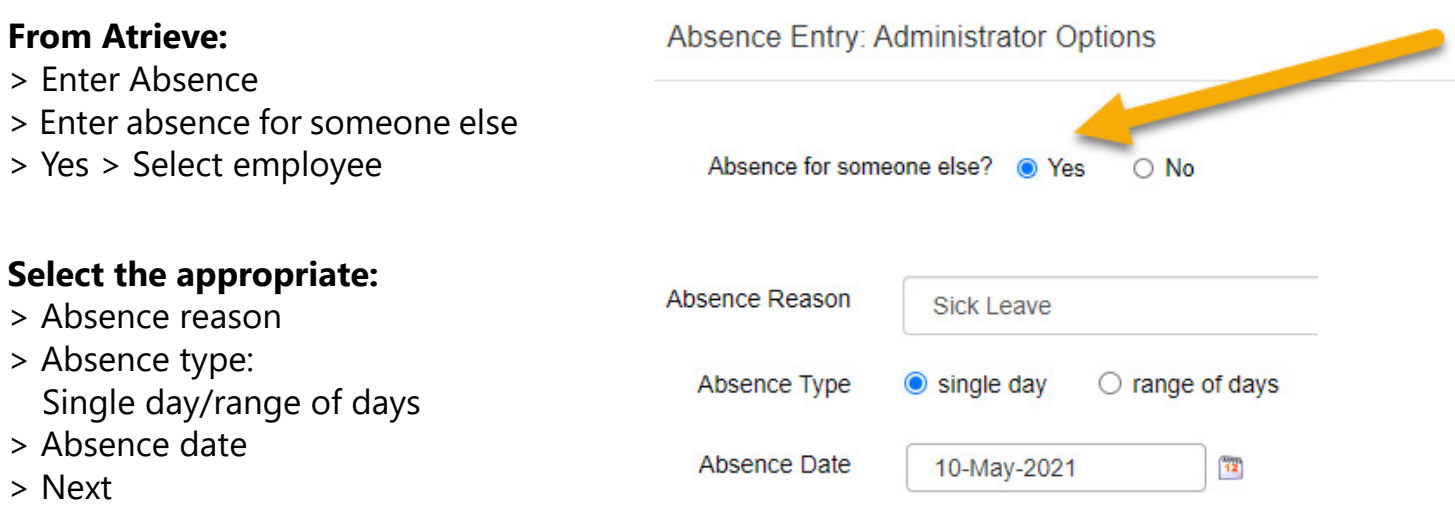

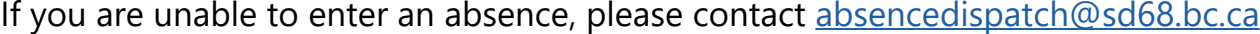

### **Entering an absence for someone else:**

If an absence is being entered after the scheduled start time, and you wish a replacement to be dispatched, you must adjust the replacement schedule details. Please ensure the start time is adjusted to ensure your entry isn't kicked out of ADS due a start time that has already passed.

(ie: school starts at 8:30am, dispatch is being entered at 8:45am > you must change the start time or it will not execute. In a case like this, change the start time to 9:30am.)

Failure to do so will cause the dispatch to be bounced out of the system without executing a callout for replacement at your site.

# **[Administrators and office staff] ENTERING ABSENCES**

#### **Requesting a TTOC is not the same as having a confirmed replacement already in place.** If direct arrangements have been made and confirmed with a TTOC, enter the absence using the steps above. If you would like to request specific TTOCs, but do not have confirmed arrangements with a TTOC, follow the steps below.

No, you do not require a replacement then email [absencedispatch@sd68.bc.ca](mailto:absencedispatch%40sd68.bc.ca?subject=) with the name of the appropriate TTOC and it will be added manually.

If you do not need a TTOC, choose No: Do you require someone to replace you, then choose Next.

Select the appropriate subject and levels. Continue to follow prompts. Once absence details are correct, submit absence.

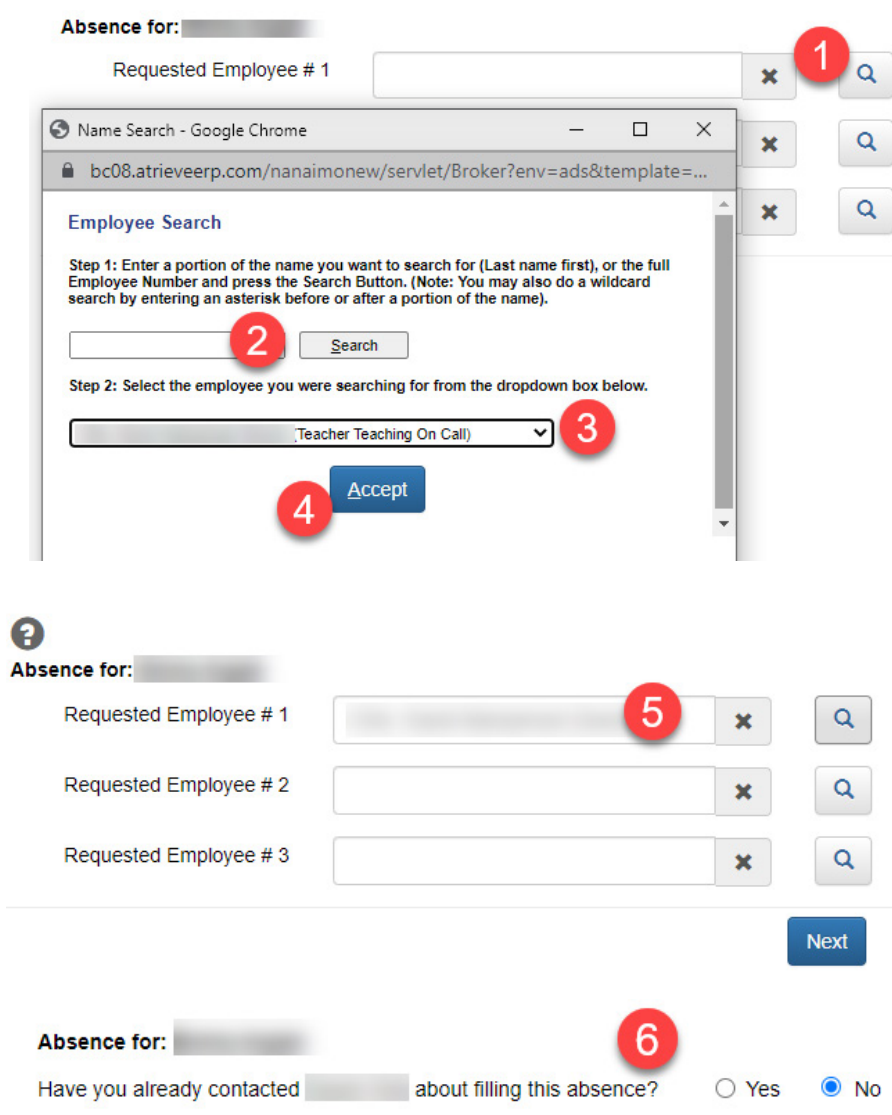

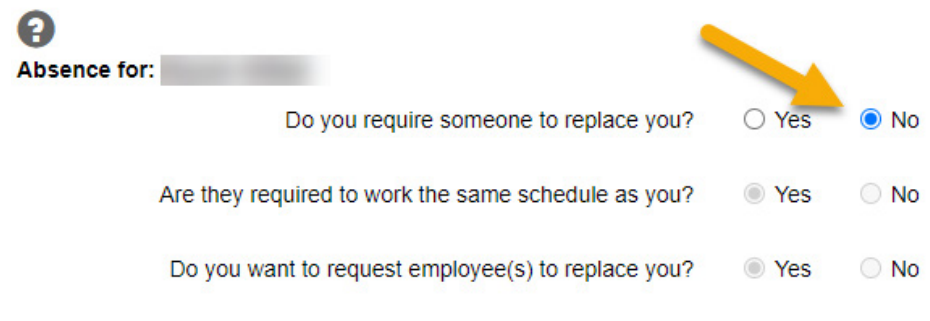

Non-enrolling teachers do not need to be replaced if the absence is two days or less.

*Please refer to the NDTA Collective Agreement C.21.1.d*

If a TTOC has already been arranged:

- 1: Use the magnifying glass to select their name under the Requested Employee #1 column
- 2. Search for their name
- 3. Ensure you have the correct person
- 4. Accept
- 5. Once you see your replacement's name in the requested employee #1 box, choose Next
- 6. Since a TTOC has already been arranged, choose Yes

Complete the absence by entering the appropriate subjects and levels and choose next then follow the remaining prompts.

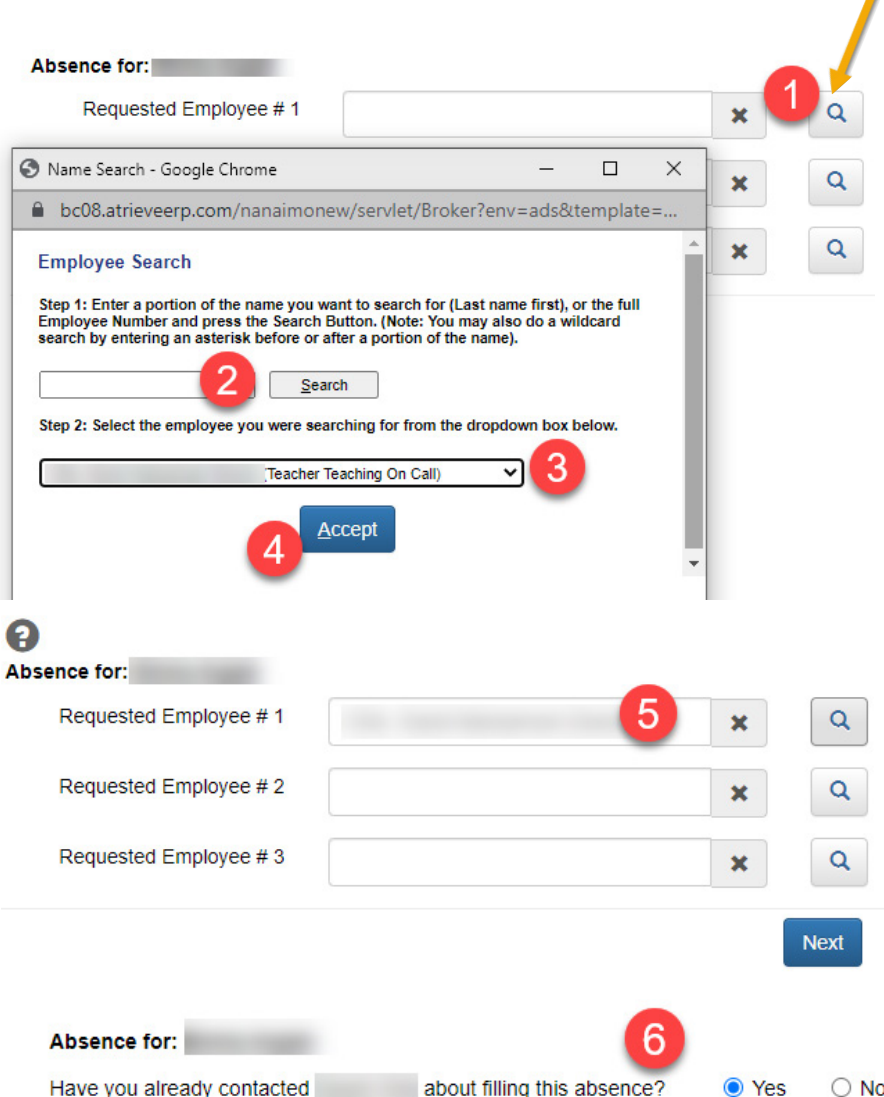

If you are unable to select a pre-arranged TTOC in step 2 choose:

# **Entering an absence when a TOC has already been arranged:**

### **Changing a schedule:**

## **Creating a dispatch/entering absence for immediate coverage when school is already in session:**

When prompted with the Replacement Schedule details screen, please adjust the start time to allow sufficient callout and travel time.

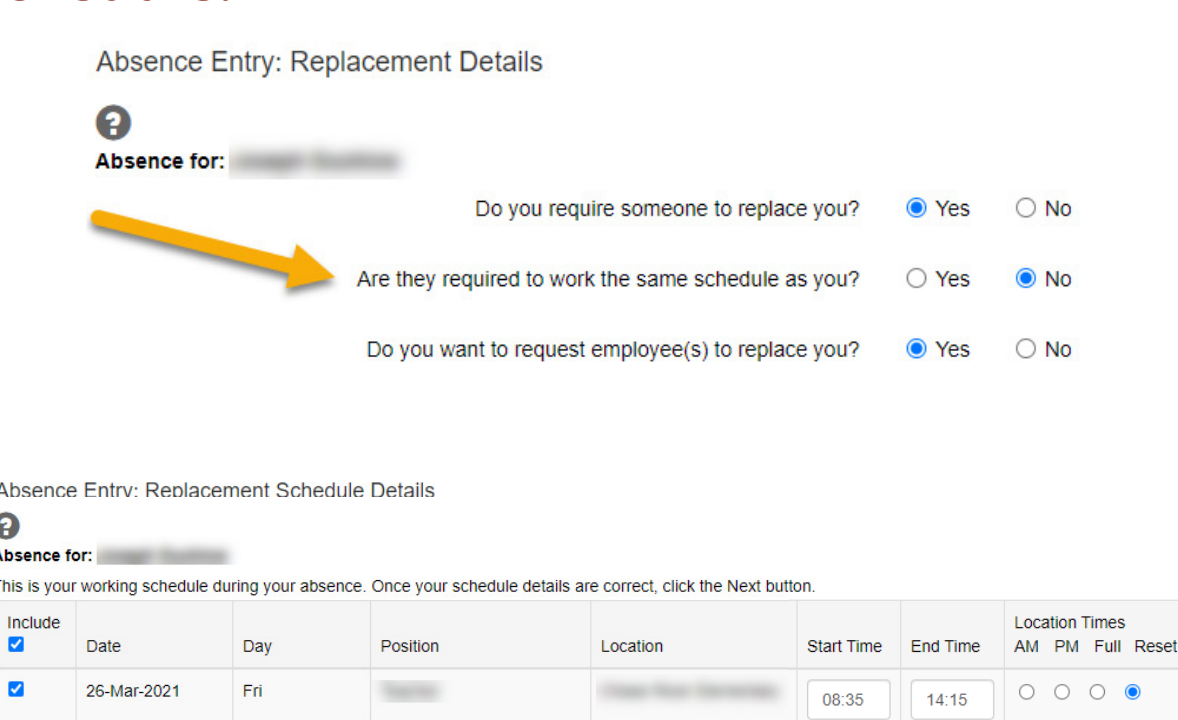

\* Note: Enter times using the 24 hour format, i.e. for 3:30 PM enter 15:30. Entering the colon character is not required

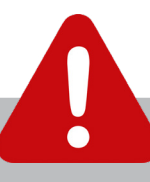

Choose No when asked if the replacement is required to work the same schedule then adjust start time.

#### **Please note: a dispatch requiring approval will not execute until it has been routed and approved by the appropriate administrators.**

**A leave that requires both school and district level approval will remain in the queue until both parties have approved it. This process could take a few days, so it is important that these controlled leaves are entered well in advance of the absence. Examples of controlled leaves: Discretionary, Personal, Discretionary Unpaid.** 

This will enter the specified TTOC into Atrieve as the replacement and no dispatch will be executed.

# **Entering an absence with requests for specific TTOCs:**

To request specific TTOCs:

- 1: Use the magnifying glass to select their name under the Requested Employee, column
- 2. Search for their name
- 3. Ensure you have the correct person
- 4. Accept
- 5. Once you see your replacement's name in the requested employee #1 box, choose Next
- 6. Choose No when prompted with the question, *Have you already contacted...*

Complete the absence by entering the appropriate subjects and levels and choose next then follow the remaining prompts.

### **Replacing SSTs and non-enrolling teachers:**

### **Entering an absence: no replacement required:**

### **Arranged TTOC cannot be selected:**

### **Atrieve entry cannot be made:**